## **آموزش استفاده از پروگرامر NIKII**

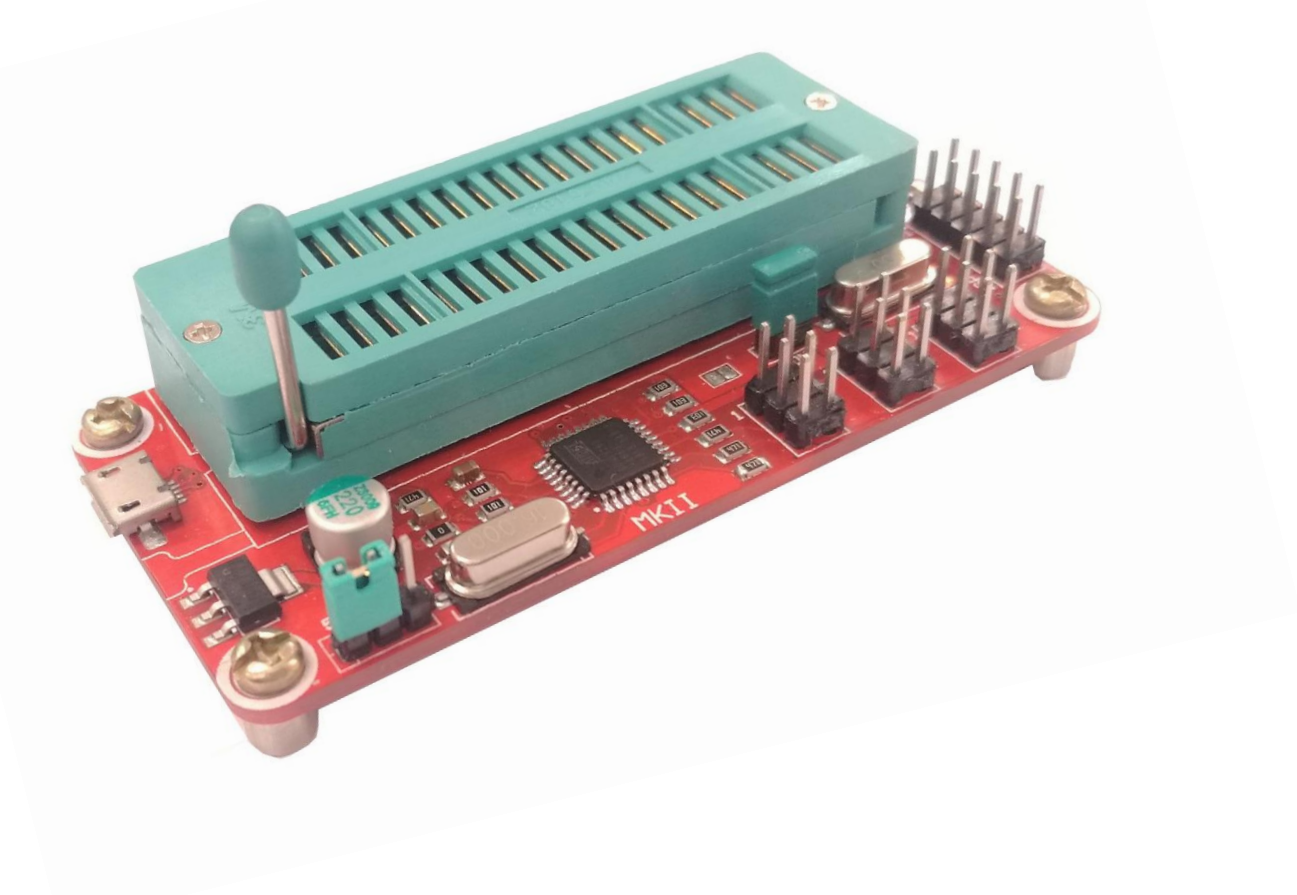

## توضیح بخش های مختلف پروگرامر

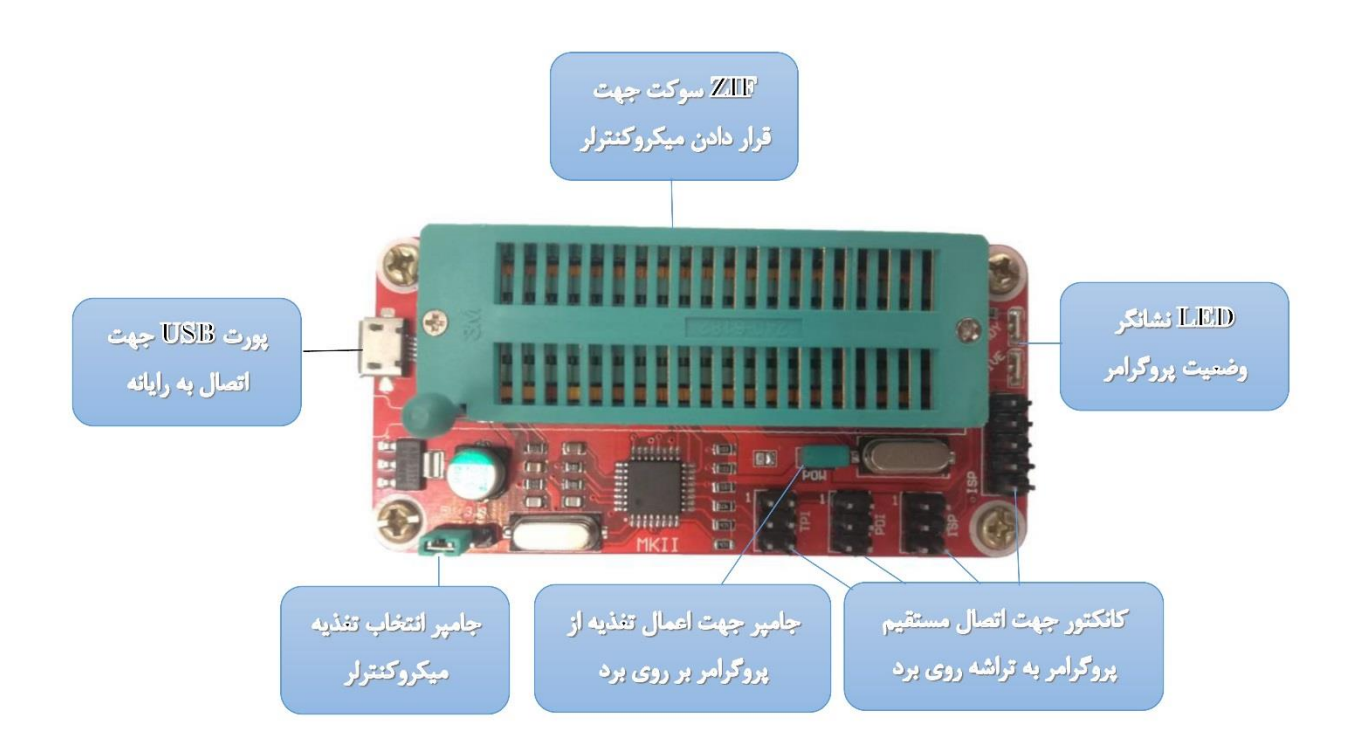

اتصال پروگرامر

پروگرامر 2MK را به وسیله کابل مینی USB به سیستم خود وصل کنید. در صورت نصب بودن Studio Atmel برروی سیستم شما سیستم عامل پروگرامر را شناسایی کرده و چراغ سبز تعبیه شده بر روی پروگرامر روشن می شود.

درصورتی که چراغ سبز برروی پروگرامر روشن نشد و یا چراغ زرد موجود در آن روشن ماند درایورهای موجود در پوشه درایور (نسخه ۶۴ یا ۳۲ بیتی) را نصب کنید تا درایور پروگرامر نصب گردد و در Device Manager در قسمت Jungo و یا Atmel .شود شناسایی AVRISP MKII پروگرامر USB Device

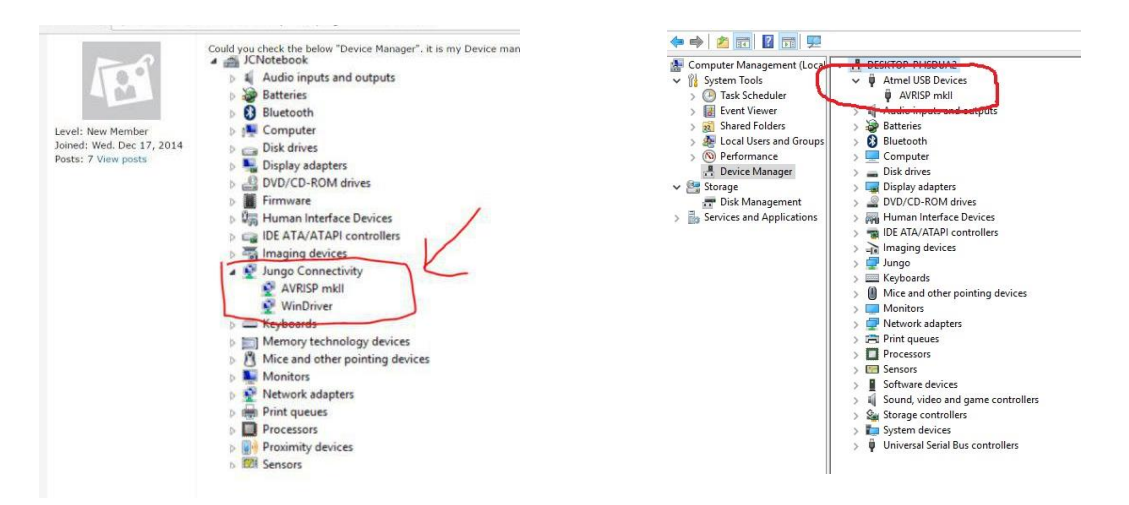

استفاده از پروگرامر در نرم افزار Studio Atmel جهت آموزش استفاده از پروگرامر در نرم افزار Studio Atmel که در اینجا از ورژن 6.1 آن استفاده شده است، تراشه a32Atmega را پروگرام می کنیم.

-1 بعد از نصب کامل برنامه و ریستارت کردن سیستم پروگرامر را به پورت USB وصل کنید و منتظر بمانید تا درایور آن به صورت اتوماتیک شناخته شود.

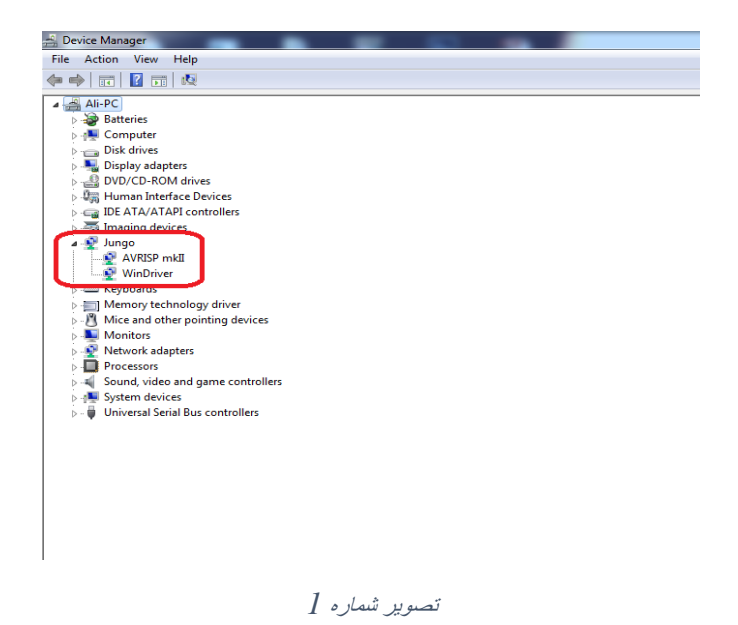

- -2 نرم افزار Studio Atmel را باز کرده و صبر کنید تا کامل لود شود.
- -3 از قسمت Tools گزینه Programming Device را انتخاب کنید.

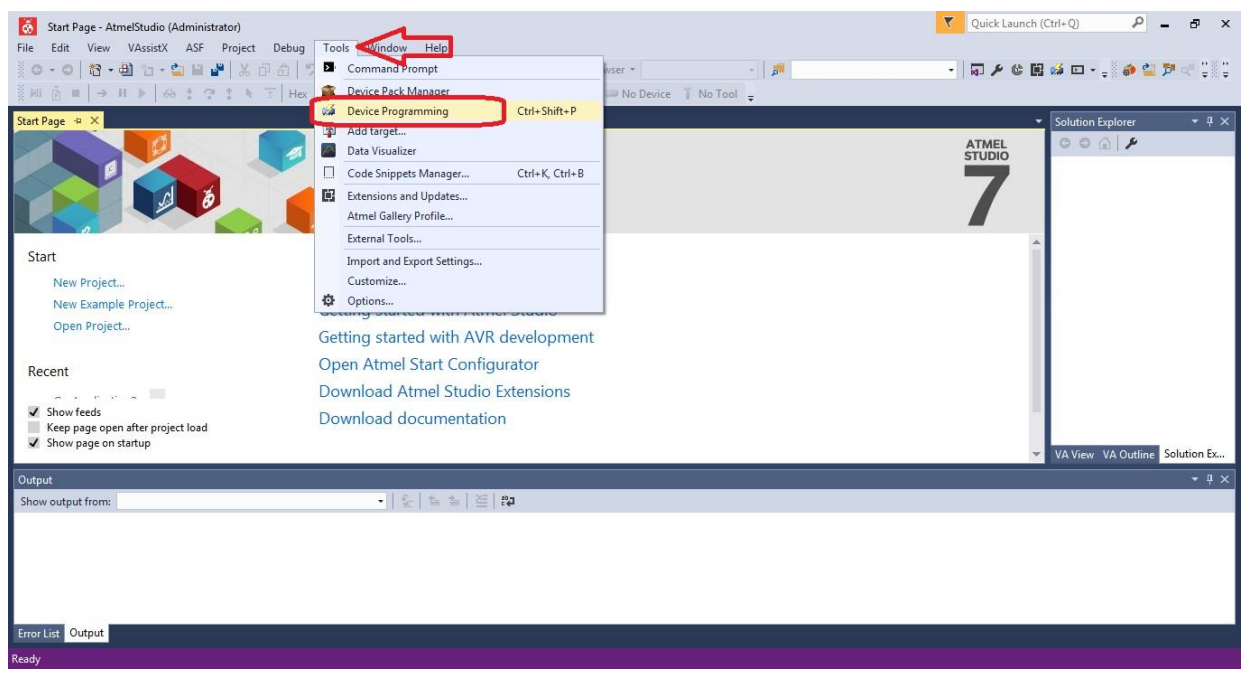

تصویر شماره *2*

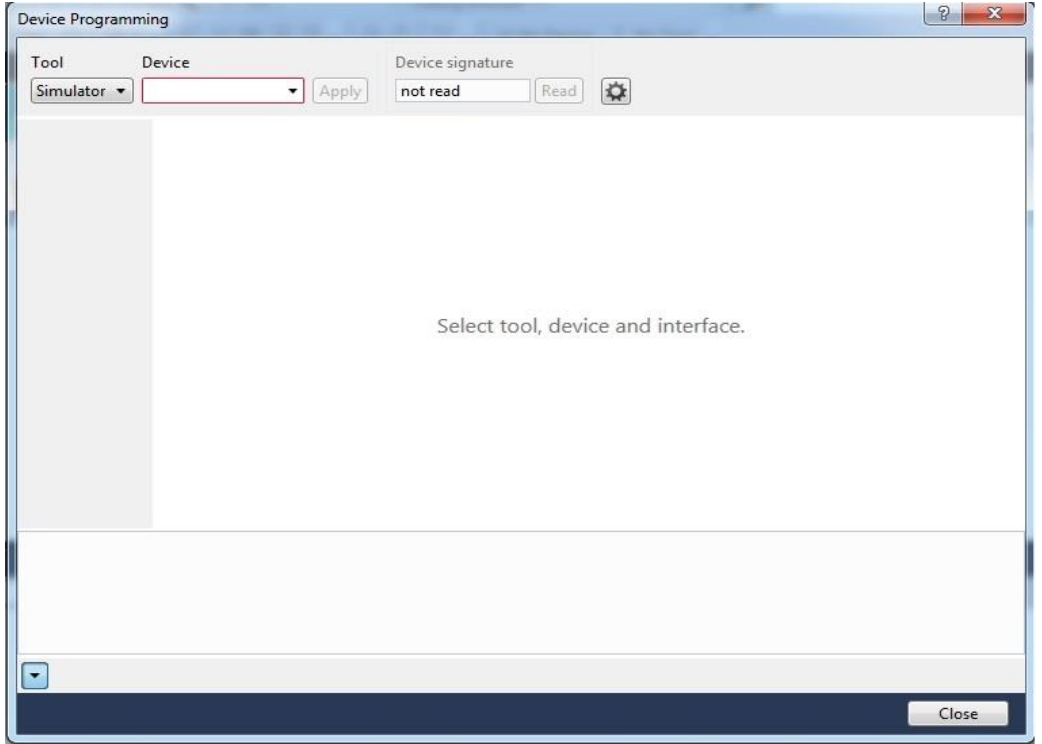

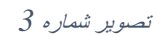

-4 نحوه قرارگیری میکروکنترلر بر روی زیف سوکت به صورت تصویر شماره4 می باشد.

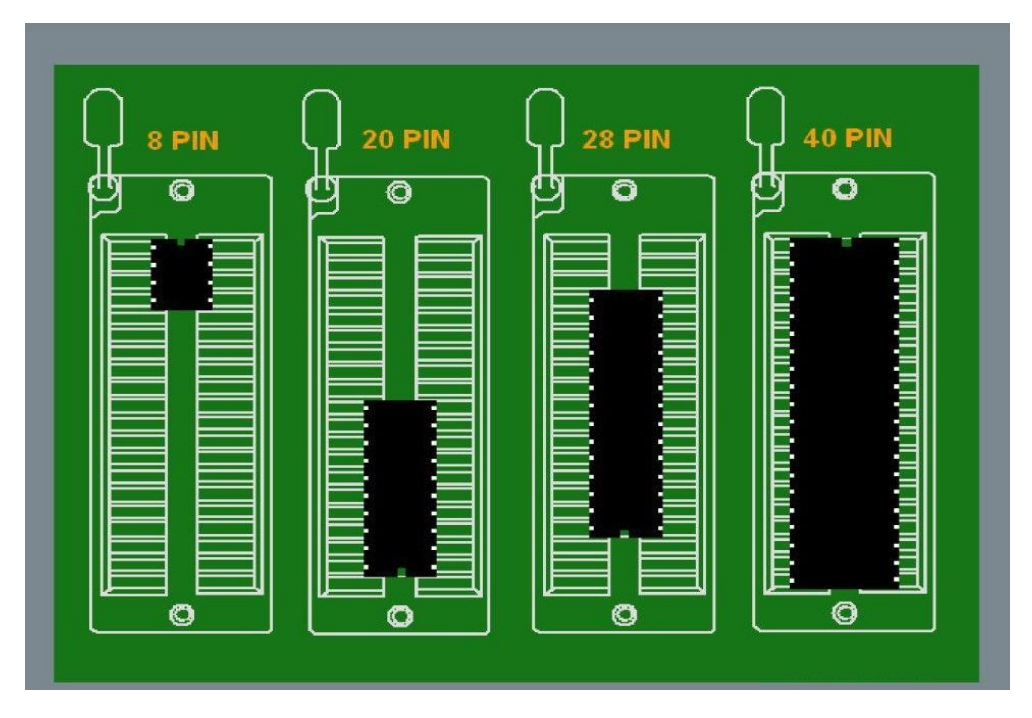

تصویر شماره *4*

تراشه را به صورت صحیح در زیف قرار دهید یا اگر تراشه شما بر روی برد قرار دارد و به صورت پکیج های SMD می باشد باید از طریق پین هدرهای قرار داده شده با توجه به تصویر شماره 5 استفاده کنید.

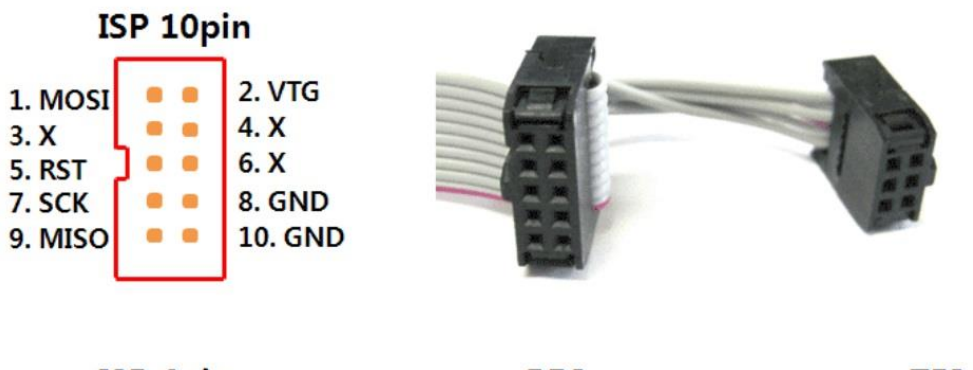

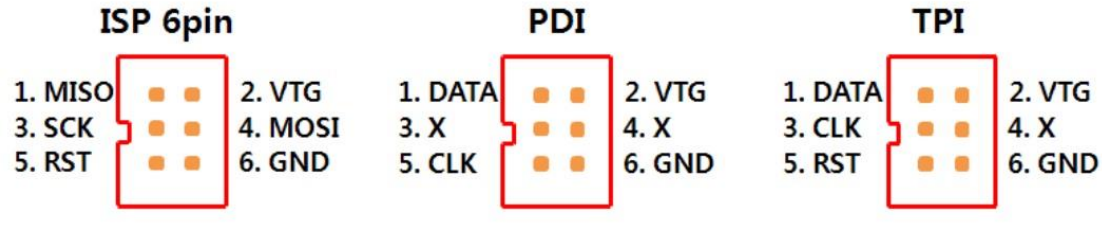

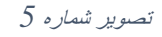

-5 بعد از قرار گیری تراشه بر روی پروگرامر برای پروگرام کردن تراشه باید تنظیمات نرم افزار را به صورت تصویر شماره 6 انجام داد.

در این قسمت از کشویی TOOL پروگرامر MKII را انتخاب کنید و سپس تراشه مورد نظر را در قسمت Device انتخاب کنید و سپس طبق شماره های قرار داده شده در تصویر عمل کنید.

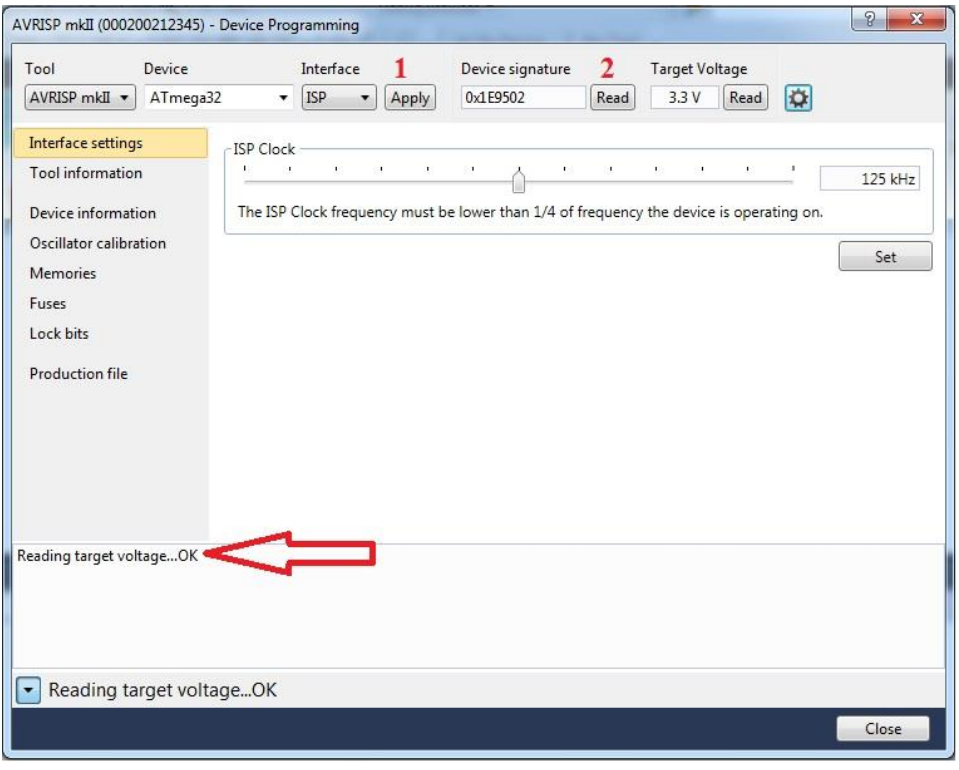

تصویر شماره *6*

-6 سپس برای انجام عملیات پروگرام کردن تراشه به قسمت Memories رفته و مطابق تصویر شماره 7 فایل هگز را انتخاب کرده و تراشه را پروگرام می کنیم.

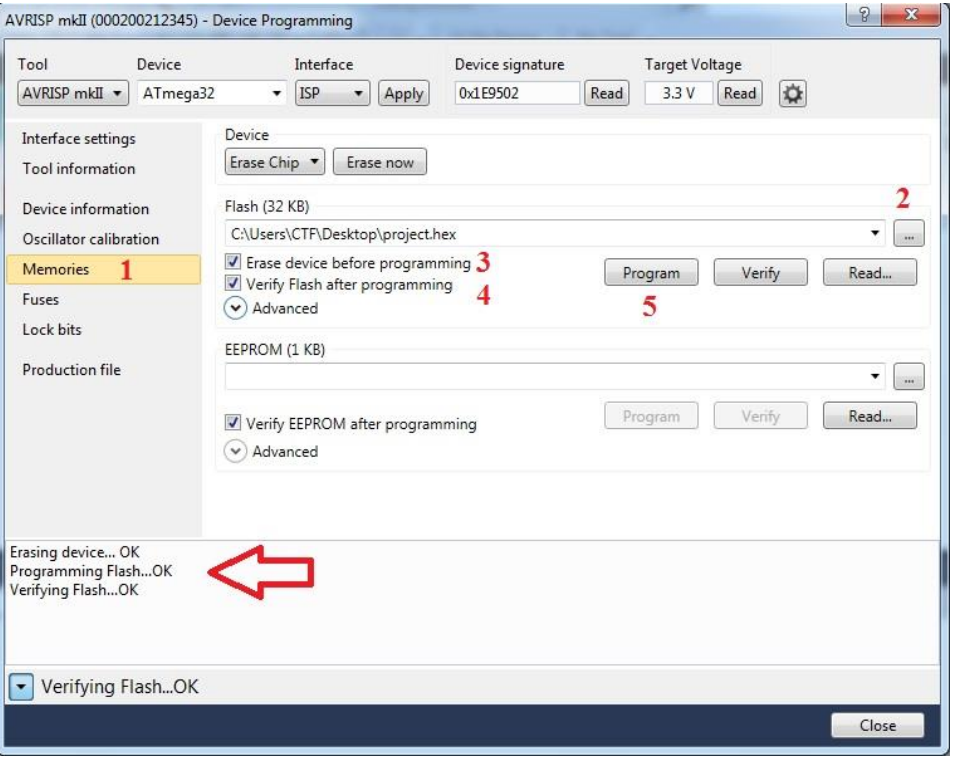

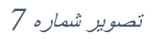

با مشاهده قسمت پایین در تصویر شماره 7 یعنی عملیات با موفقیت به اتمام رسیده است.

استفاده از پروگرامر در نرم افزار Codevision

جهت اموزش استفاده از پروگرامر در نرم افزار Codevision که در اینجا از ورژن 3.12 آن استفاده شده است، تراشه 162usb90AT را پروگرام می کنیم.

- -1 نرم افزار کدویژن را باز کرده و صبر کنید تا کامل لود شود.
- -2 سپس از نوار منو Setting را بزنید و Programmer را انتخاب کنید.

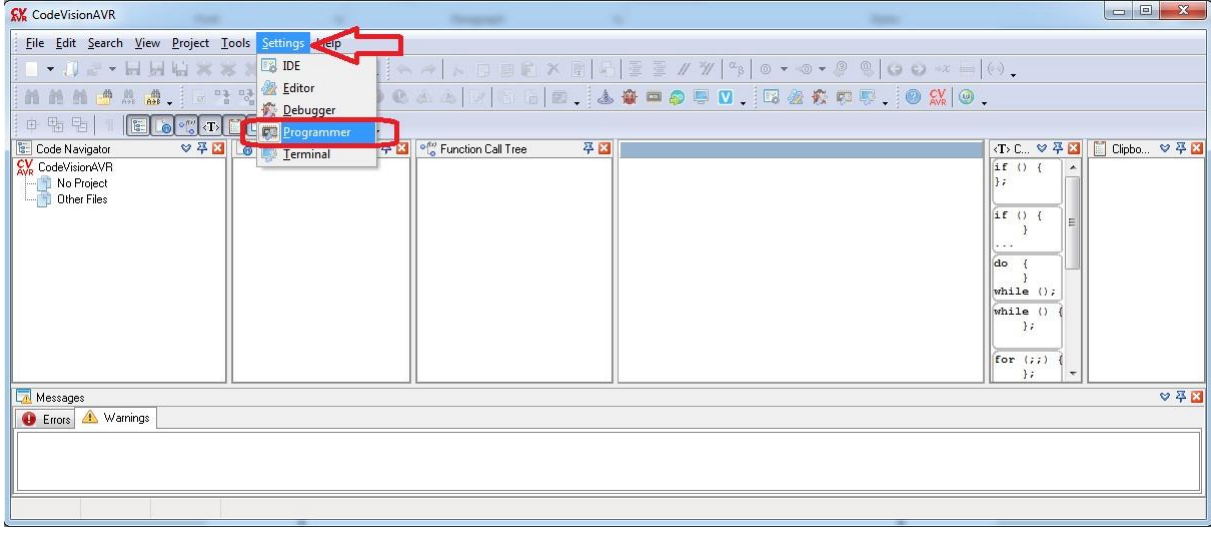

تصویر شماره 8

Atmel AVRISP MKII(USB) گزینه AVR Chip Programmer Type قسمت از شده ظاهر کادر در -3

را انتخاب کنید و سپس  $\rm OK$  را بزنید.

| <b>KV</b> CodeVisionAVR                                                                            |                                                                                                    |                   |                                                                                                    | $\Box$ $\Box$<br>$\Sigma$ |
|----------------------------------------------------------------------------------------------------|----------------------------------------------------------------------------------------------------|-------------------|----------------------------------------------------------------------------------------------------|---------------------------|
| File Edit Search View Project Tools Settings Help                                                  |                                                                                                    |                   |                                                                                                    |                           |
| ▼ J 2 ▼ H H H X X X   2) 2 △ 2 . A A   A D B E X B   2   至 3 / W   4   0 ▼ 0 ▼ 2 8   0 ○ × =   0 . |                                                                                                    |                   |                                                                                                    |                           |
| MMMCAA. (27330V 0 9044 2 8 8 2 49=050. B&SCG. 0X 0.                                                |                                                                                                    |                   |                                                                                                    |                           |
| 田駒田<br>$\mathbb{R}$                                                                                |                                                                                                    |                   |                                                                                                    |                           |
| Code Navigator                                                                                     |                                                                                                    | 平区                | <t> C ♡ 子区   F   Clipbo ♡ 子区</t>                                                                                   |                           |
| CV CodeVisionAVR<br>No Project<br>Other Files                                                      | <b>Programmer Settings</b><br>AVR Chip Programmer Type:<br>Atmel AVRISP MkII (USB)<br>Kanda Systems STK200+/300<br>Atmel STK500/AVRISP<br><b>CALLES BOULD STATES</b><br>Atmel AVRISP MkII (USB)<br>Almal AVID Dragon<br>Atmel JTAGICE MkII (USB)<br>Atmel JTAGICE 3<br>Atmel AVRProg (AVR910)<br>Dontronics DT006<br>Vogel Elektronik VTEC-ISP<br>Futurlec JRAVR | $-{\bf x}$<br>57. | if()<br>ll 1 :<br>if()<br>do<br>while $()$ ;<br>while ()<br>$\}$ ;<br>for $(i)$<br>$\mathcal{E}$<br>$\overline{ }$ |                           |
| MicroTronics ATCPU/Mega2000<br>▽平図<br>Messages                                                     |                                                                                                    |                   |                                                                                                    |                           |
| <b>B</b> Errors & Warnings                                                                         |                                                                                                    |                   |                                                                                                    |                           |
|                                                                                                    |                                                                                                    |                   |                                                                                                    |                           |

تصویر شماره *9*

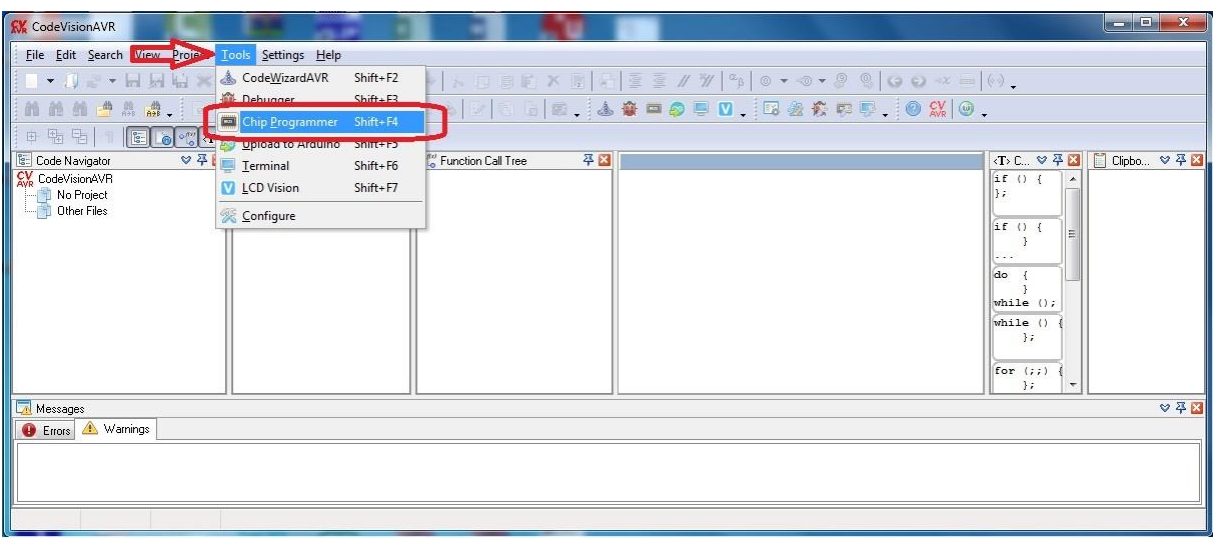

-4 سپس از نوار منو گزینه Tools را زده و Programmer Chip را بزنید.

تصویر شماره *10*

-5 در صفحه ظاهر شده می توانید عملیات پروگرام کردن و سایر تنظیمات الزم را انجام دهید. دقت کنید باید در پایان هر عملیات پیغام OK را دریافت کنید.

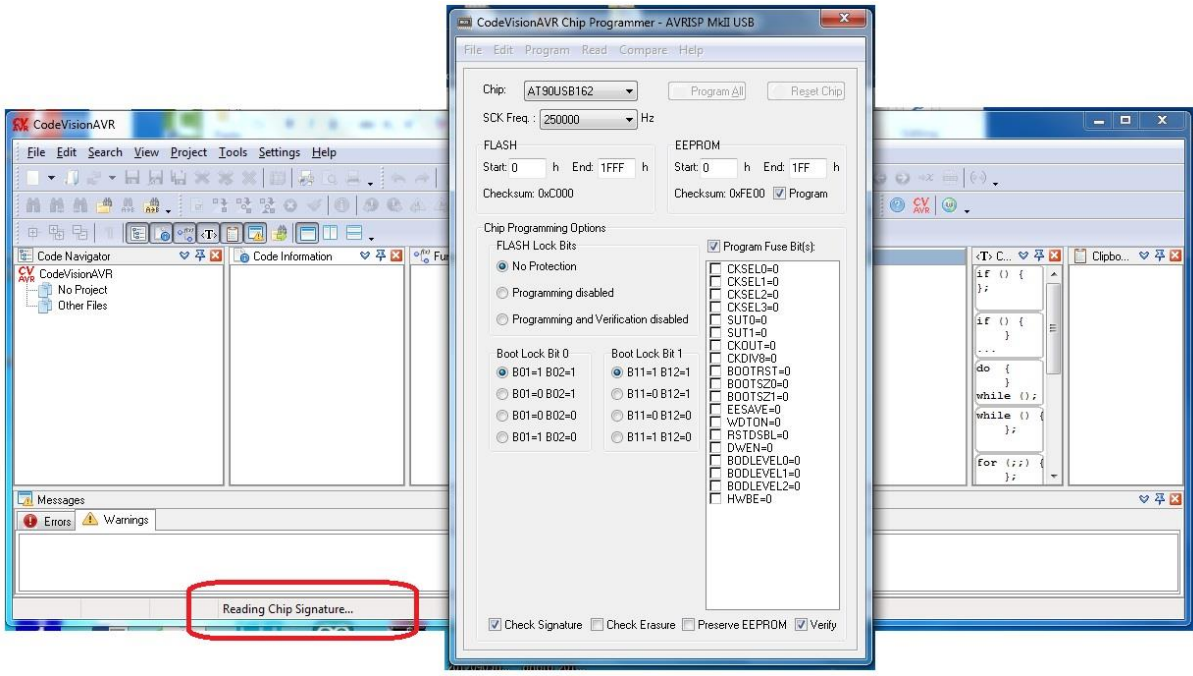

تصویر شماره *11*

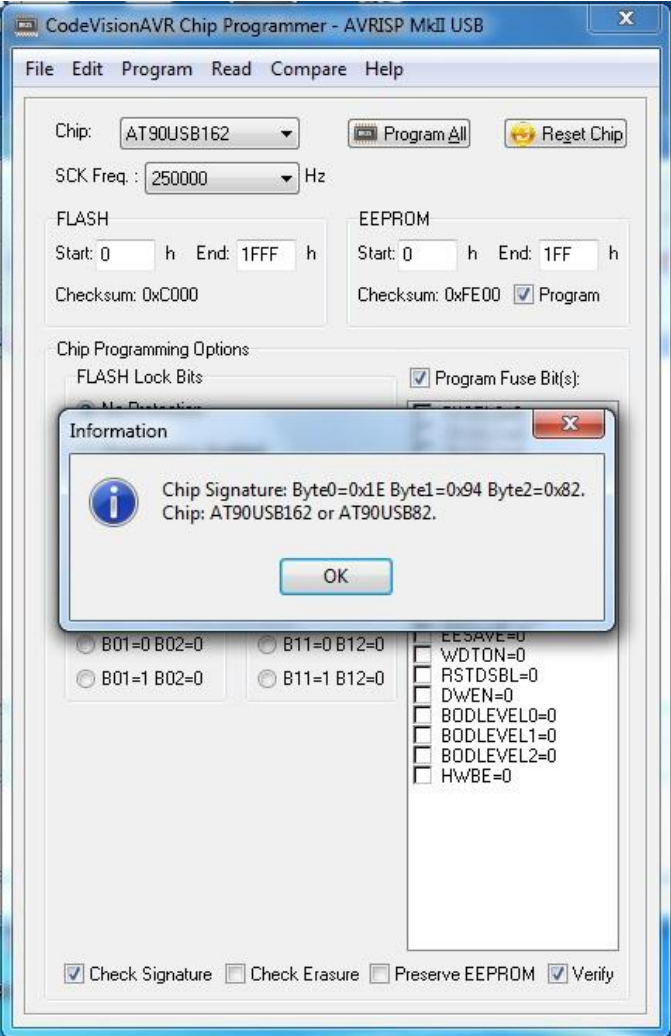

تصویر شماره

راه حل دوم برای نصب درایور، در صورتی که با نصب درایورهای موجود در پوشه درایور، درایور شما نصب نشد، می توانید از روشی که در ادامه آموزش داده شده است استفاده کنید.

اجازه دسترسی به پورت های USB در ویندوز 10

اگر از ویندوز 10 استفاده می کنید دقت کنید که به صورت پیش فرض اجازه دسترسی به صورت مدوام در پورت USB وجود ندارد و برای استفاده از پروگرامر باید طبق توضیحات زیر اقدام به نصب درایور و اجازه دسترسی به پورت USB داده شود.

- .1 پروگرامر را با استفاده از کابل مربوطه به رایانه خود متصل کنید.
- .2 نرم افزار 2.2\_zadig موجود در CD همراه را اجرا کرده و از قسمت Driver گزینه 32win-libusb را انتخاب و نصب کنید.  $(1.2.6.0)$

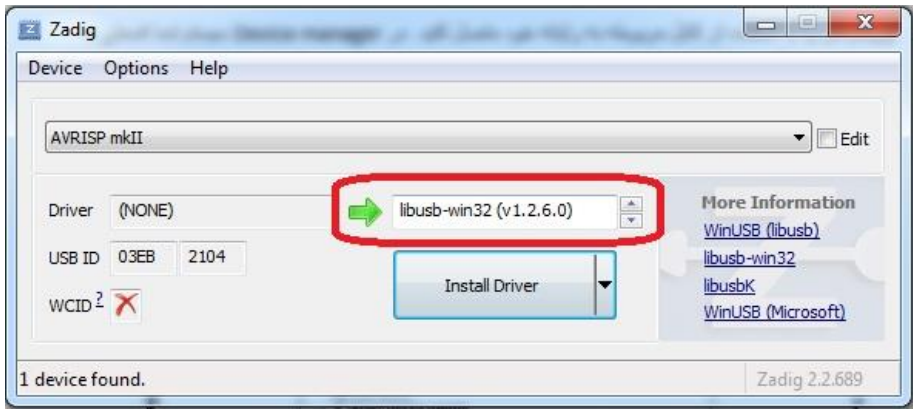

تصویر شماره *13*

در هنگام نصب درایور با پیغام زیر مواجه می شوید که طبق تصویر شماره14 گزینه Install را می زنیم.

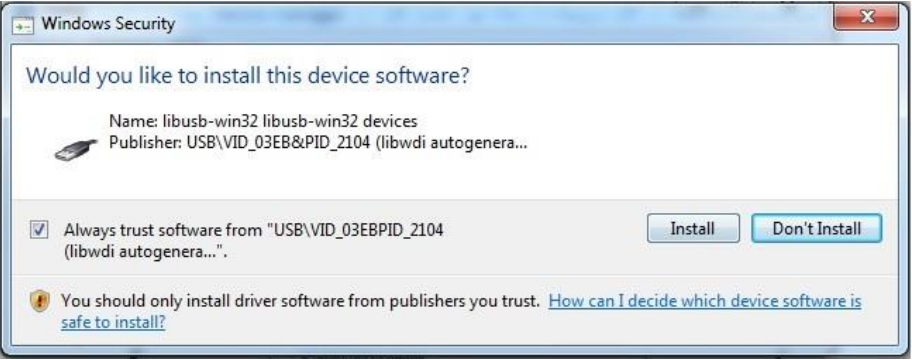

تصویر شماره 14

در نهایت باید تصویر شماره 15 را مشاهده کنید.

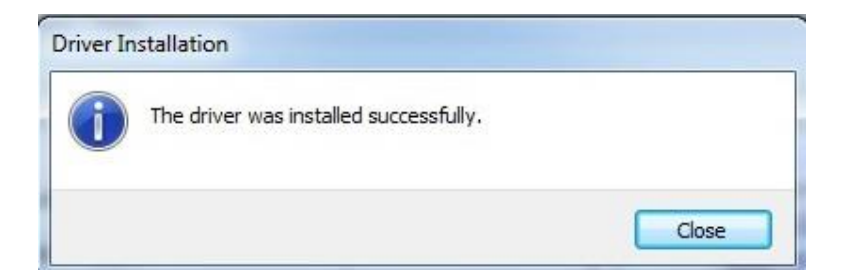

تصویر شماره 15